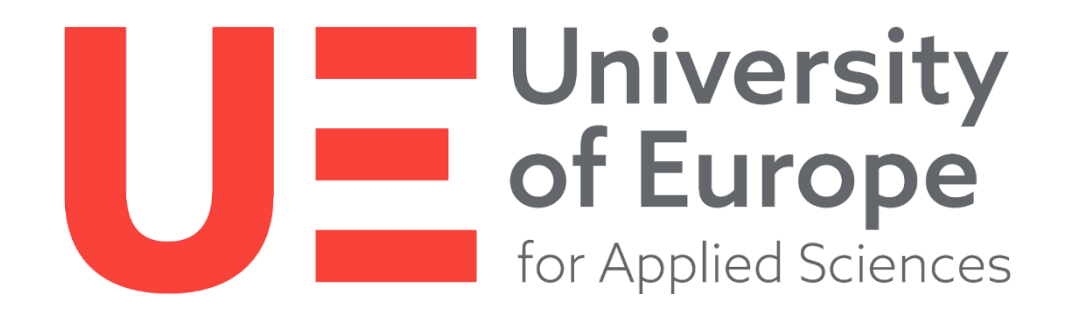

# FAQ für Studierende

zur Prüfungssoftware WISEflow

# Inhaltsverzeichnis

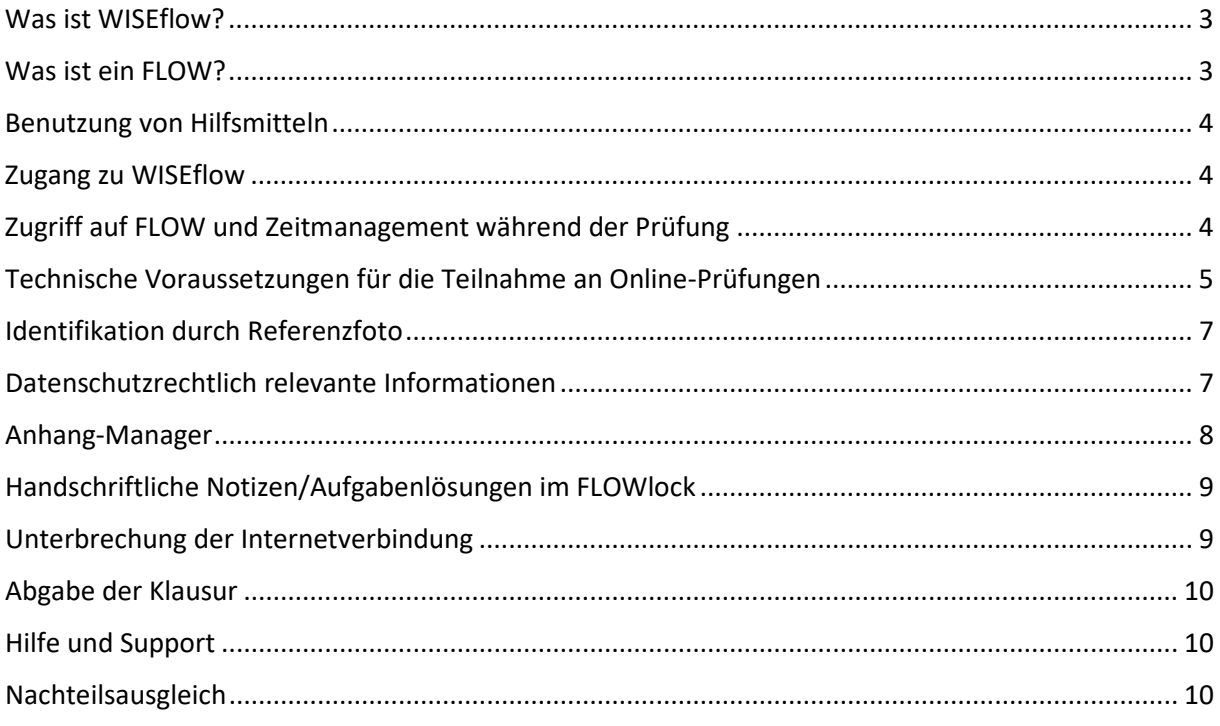

# <span id="page-2-0"></span>Was ist WISEflow?

WISEflow ist die neue Prüfungssoftware der UE von der Firma UNIwise. Diese Software automatisiert eine Vielzahl an Prozessen von der Klausurerstellung über die -teilnahme bis hin zur Klausureinsicht. Dabei können neben Klausuren, auch Hausarbeiten im System abgehalten werden. Auch mathematische Formeln, Videos, Programmiersprachen o.ä. sind kein Problem mehr und eröffnen neue kreative Möglichkeiten des Abhaltens von Klausuren. WISEflow wird vorerst nur für vereinzelte Prüfungen von bestimmten Studiengängen eingesetzt. Dies betreffen die Klausuren der Fachbereiche Wirtschaft, Sport, Medien und Event.

Im aktuellen Semester (Erstprüfungsphase) und in der Wiederholungsprüfungsphase 2021 sollen vorrangig lediglich Klausuren in der Prüfungssoftware abgebildet werden. Eine Ausweitung auf andere Prüfungsformen, wie bspw. Hausarbeiten, ist für die kommenden Semester in Planung.

## <span id="page-2-1"></span>Was ist ein FLOW?

Als FLOW werden die Module bezeichnet, in denen Sie eine Prüfung ablegen. Besteht ihr Modul aus mehreren Teilmodulen, so werden diese zu einem FLOW zusammengefasst. Sie werden automatisch zu einem FLOW hinzugefügt, wenn Sie zur jeweiligen Prüfung über den Online Campus angemeldet sind. Eine weitere Anmeldung ist nicht mehr nötig.

Grundsätzlich gibt es zwei FLOW-Typen die unterschieden werden: Dateibasiert mit FLOWlock und FLOWmulti mit und ohne FLOWlock.

Der FLOWlock bezeichnet lediglich die geschützte Prüfungsumgebung während der vergebenen Zeit. Der Zugriff auf genehmigte Hilfsmittel ist auch im FLOWlock-Modus möglich.

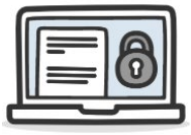

## **Dateibasiert mit FLOWlock**

Hier werden Klausurfragen gestellt, wo sich zusätzlich ein weißes Blatt in WISEflow öffnet, wo direkt die Antwort per Tastatur geschrieben werden kann. **Nur in Ausnahmefällen** – wenn es die Dozierenden zulassen – können auch handschriftliche Notizen oder Grafiken ergänzend zur Lösung der Aufgabenstellung via WISEflow abfotografiert und mittels Anhang-Manager eingefügt werden. In den meisten Fällen ist jedoch lediglich die Beantwortung der Aufgabenstellungen direkt am Endgerät zulässig. Bei der dateibasierten Klausur ist es wichtig, dass Sie genau kennzeichnen zu welcher Frage Sie eine Antwort verfassen (z. B. *Antwort zu Frage 1*…). Auch bei einem dateibasierten FLOW, der aus mehreren Teilmodulen besteht, sollte auf eine klare Kennzeichnung bei der Bearbeitung der Aufgaben geachtet werden – gleiches gilt für die Kennzeichnung im Anhang-Manager. Bei diesem FLOW-Typ können sowohl Open als auch Closed-Book-Klausuren geschrieben werden.

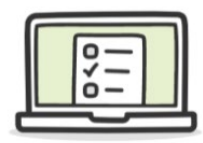

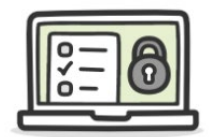

## **FLOWmulti mit und ohne FLOWlock**

FLOWmulti-Klausuren enthalten interaktive Inhalte, mit denen Sie verschiedene Beantwortungsmöglichkeiten haben, wie z. B. Multiple-Choice-Fragen, Drag-and-Drop etc. Auch klassische Essay-Fragen, die eine Textantwort erfordern, können in diesem FLOW-Typ vorkommen. Die Klausurfragen werden direkt in WISEflow beantwortet, wobei es ebenso möglich ist über den Anhang-Manager Dateien zu verwalten. Diese zusätzlichen Dateien können bspw. geforderte Zeichnungen etc. sein. Zusätzliche handschriftliche Materialien müssen jedoch von der Prüferin/ dem Prüfer explizit erfordert werden. Andernfalls ist eine handschriftliche Bearbeitung einer Aufgabenstellung unzulässig.

Auch bei FLOWmulti-Klausuren ist es wichtig, dass Sie – wenn die Dozierenden Anhänge zulassen – diese auch präzise im Anhang-Manager kennzeichnen.

## <span id="page-3-0"></span>Benutzung von Hilfsmitteln

Trotz des FLOWlock-Modus bietet die Software die Möglichkeit, dass PDFs zur Nutzung freigeben können. Daher bitten wir Sie die zugelassenen Hilfsmittel als PDF auf Ihrem Endgerät – auf dem Sie auch die Prüfung absolvieren – abspeichern. Nur so haben Sie die Möglichkeit auf diese Hilfsmittel zuzugreifen. Hilfsmittel, die in einem anderen Dateiformat als PDF abgespeichert sind, können nicht benutzt werden. Achten Sie bitte auch darauf, dass der Zugriff auf andere Plattformen, wie bspw. OneDrive, für eine Klausur im FLOWlock nicht zulässig ist und der Zugriff darauf als Täuschungsversuch gilt.

**OpenBook:** Schreiben Sie eine OpenBook-Klausur mit, wo Hilfsmittel, wie bspw. Skript, Gesetztestexte o.Ä. zugelassen sind, müssen diese vorab als PDF auf dem Endgerät, an dem Sie auch die Klausur schreiben, gespeichert werden. Bitte speichern Sie ihre Hilfsmittel VOR der Klausur als PDF-Datei ab.

**ClosedBook:** Bei ClosedBook-Klausuren dürfen keine Hilfsmittel benutzt werden.

# <span id="page-3-1"></span>Zugang zu WISEflow

Die neue Plattform erreichen Sie über den Online Campus "WISEflow-Login". Der Benutzername ist Ihre *ue-germany.de-Mailadresse* und dem dazugehörigen Passwort einloggen.

# <span id="page-3-2"></span>Zugriff auf FLOW und Zeitmanagement während der Prüfung

Wenn Sie zu einem FLOW hinzugefügt wurden, haben Sie frühestens 3 Tage vor Prüfungsbeginn (mit Ende der Abmeldefrist) Zugriff auf den FLOW. Die Klausur selbst wird jedoch erst ab dem vorgesehenen Prüfungsdatum und der -zeit freigeschaltet.

Je nach Prüfungsart haben Sie eine gewisse Zeit für die Bearbeitung der Klausur in WISEflow:

• Für eine Modulprüfung steht Ihnen eine Zeit von 2 Stunden und 15 Minuten zur Verfügung.

• Für eine Einzelklausur steht Ihnen eine Zeit von 1 Stunde 15 Minuten zur Verfügung.

Bitte haben Sie Ihre Bearbeitungsdauer (Verbleibende Zeit) oben rechts im Fenster stets im Blick. Ist die Zeit abgelaufen, können keine Änderungen mehr vorgenommen werden. Eine verspätete Abgabe ist somit nicht mehr möglich, da eine Bearbeitung über den Time Code hinaus unterbunden wird. In Einzelfällen (Verspätung des Klausurstarts etc.) kann die Aufsicht diesen Time Code über die Weitergabe eines PINs verlängern. Sollte es Schwierigkeiten bei der Abgabe der Klausur geben (z.B. Internetausfall etc.), wenden Sie sich bitte umgehend an den Support: **+49 (0) 2371 776 550**.

## Technische Voraussetzungen für die Teilnahme an Online-Prüfungen

<span id="page-4-0"></span>Bitte lesen Sie sich die folgenden Abschnitte gründlich durch, um einen reibungslosen Klausurablauf zu gewährleisten und Sie keine Probleme beim Einrichten der Software haben.

Als Prüfungsteilnehmende/r sind Sie dafür verantwortlich, dass die technische Ausstattung vorhanden ist. Das Gerät, das Sie für die Prüfung benutzen wollen, sollte auf dem aktuellsten Stand sein: alle Betriebssystem- und Programmupdates sollten installiert sein.

## **Wichtig dabei ist:**

- 1. Ihr Endgerät ist onlinefähig (Laptop, Tablet oder PC)
- 2. Ihnen steht eine Internetverbindung für die Dauer der Prüfungsteilnahme zur Verfügung
- 3. Die Stromversorgung Ihres Gerätes ist gesichert
- 4. Funktionierende Webcam (integriert oder externe Webcam **kein zusätzliches Smartphone!**)
- 5. Die Installation des FLOWlock-Browsers

Für die Installation des FLOWlock-Browsers ist erforderlich:

- **Betriebssystem:** *Windows:* 10, 8, 7; *Mac:* OS X 10.10 bis 10.15
- **Windows:** 75 MB permanenter Speicherplatz auf der Festplatte
- **Mac:** 120 MB permanenter Speicherplatz auf der Festplatte

Hinweis: WISEflow ist nicht Linux-kompatibel!

## **Installation des FLOWlock-Browsers**

Die Installation des FLOWlock-Browsers ist Voraussetzung für die Teilnahme an den Online-Prüfungen der UE. Es ist eine Art Sperrbrowser, der eine störungs- und täuschungsfreie Prüfungsumgebung schaffen soll. Die Software muss auf das zu benutzende Endgerät gespeichert und installiert werden, um auf die Klausuren in WISEflow zugreifen zu können.

Um den FLOWlock-Browser zu installieren, gehen Sie bitte wie folgt vor:

- Folgen Sie dem Link im Online Campus unter WISEflow-Login.
- Bitte halten Sie Ihre Log-In-Daten für Ihr Outlook (UE Mail) bzw. für das gesamte Office 365 bereit.

• Für die Installation bitte folgendem Link folgen: **Profil bearbeiten > Profileinstellungen > Systemvoraussetzungen > FLOWlock-Anforderungen**.

Ob Ihr Endgerät die nötigen Systemvoraussetzungen erfüllt, sehen Sie in Ihrem WISEflow-Profil unter Systemvoraussetzungen > Grundlegende Anforderungen (Häkchen signalisieren die Erfüllung der Voraussetzungen).

Sollte es Probleme mit einem Browser (bspw. Microsoft InternetExplorer/Edge) geben, so versuchen Sie es mit einem alternativen Browser (z.B. Mozilla Firefox oder Google Chrome).

## **Technische Probleme**

Haben Sie Probleme beim Einloggen oder Einrichten des FLOWlock-Browsers, so kontaktieren Sie bitte Ihr Service Center des Studienstandortes telefonisch oder via Mail an [service.center@ue](mailto:service.center@ue-germany.de)[germany.de](mailto:service.center@ue-germany.de) mit dem **Betreff: Technischer Support WISEflow**. Bitte beschreiben Sie Ihr Problem so detailliert wie möglich und geben Sie – wenn möglich – auch Ihre Telefonnummer an, so dass Ihnen bei der Lösung geholfen werden kann.

Erfüllt Ihr Endgerät nicht die entsprechenden technischen Voraussetzungen, so ist es möglich auf einen der Rechner im PC-Pool an Ihrem Heimatcampus zurückzugreifen. Bitte wenden Sie sich rechtzeitig (spätestens eine Woche vor der Prüfung!) telefonisch oder via Mail an das [service.center@ue-germany.de](mailto:service.center@ue-germany.de) (**Betreff: Technischer Support WISEflow**). Für eine spätere Rückmeldung kann unter Umständen kein alternatives Endgerät zur Verfügung gestellt werden.

## **Verwendung eines iPads als Endgerät**

Bei Nutzung eines iPads als Prüfungsendgerät bitte Folgendes beachten: <https://wiseflow.zendesk.com/hc/en-gb/articles/115005013254-FLOWlock-on-iPad>

## **Verwendung unpassender Hardware und Software**

Bei Benutzung älterer Endgeräte (wie z. B. iPads) kann es zu Problemen bei der Installation des FLOWlock-Browsers kommen. Zudem wird der notwendige FLOWlock-Browser von manchen Endgeräten, wie bspw. Chromebooks und Android-Tablets, nicht unterstützt. Eine Bearbeitung von Klausuren auf Smartphones ist prüfungsrechtlich unzulässig. Bitte beachten Sie diese Einschränkungen im Vorfeld und nutzen Sie die Möglichkeit eines Leihgeräts über die verschiedenen Studienstandorte.

## **Wichtiger Hinweis: Durchführung der Testklausuren**

Testen Sie Ihr Endgerät im Zusammenspiel mit WISEflow und Ihrer Internetverbindung, die Sie am Prüfungstag nutzen, auf Funktionalität. Ist der FLOWlock-Browser installiert und funktioniert dieser auch? Funktioniert die Kamera auch im FLOWlock-Browser? Testen Sie dies schon vorher und nicht erst kurz vor der Prüfung!

**Beachten Sie bitte, dass Sie sich während der Klausur nicht auf zwei verschiedenen Geräten mit Ihrem WISEflow-Account anmelden können. Die Benutzung eines weiteren Endgerätes zur Bearbeitung der Klausur ist nicht möglich.**

Machen Sie sich mit den verschiedenen Werkzeugen in WISEflow vertraut: Probieren Sie die verschiedenen Funktionalitäten in Probe- oder Demoklausuren sowohl von WISEflow direkt als auch die von der UE erstellten (MockExams mit und ohne Lock) aus. Zur mehrmaligen Wiederholung beenden Sie die Klausur (bitte nicht "abgeben") und geben Sie bei erneuter Durchführung der Probeklausuren das Aufsichten-Passwort **12345** ein (**während der richtigen Klausur wird kein Passwort nötig sein. Dieses dient lediglich der Wiederholung dieser angebotenen Probeklausuren!**)

# <span id="page-6-0"></span>Identifikation durch Referenzfoto

Bitte beachten Sie bei erstmaliger Nutzung von WISEflow, dass ein Referenzfoto inklusive Studierendenausweis aufgenommen wird. Das Referenzfoto ist das erste Foto, was bei einem FLOW mit Facial Recognition (automatische Gesichtserkennung) aufgenommen wird. Dieses Foto gilt (wie der Namen schon verrät) als Referenz für alle zukünftigen FLOWs. Es wird also bei allen zukünftigen FLOWs mit Facial Recognition Ihr Gesicht mit diesem ersten Foto abgeglichen. Es ist nicht notwendig und auch nicht möglich, dass Sie bei jedem FLOW ein neues Foto hinterlegen. Bitte beachten Sie bei der Aufnahme, dass sich keine weiteren Personen im Hintergrund befinden. Der Einsatz von täuschender KI oder Gesichts-KI, wie z. B. Deepfake, ist nicht erlaubt und gilt als Täuschungsversuch. Erlaubt sind aber Technologien zur Verwischung Ihres Hintergrunds. Alternativ sorgen Sie bitte dafür, die Prüfung vor einem neutralen Hintergrund und möglichst in einem separaten, ruhigen Raum zu schreiben.

Bitte beachten, dass das einmalig aufgenommene Foto für alle künftigen Prüfungsphasen als Referenz dient. Das Austauschen des Referenzfotos wird von WISEflow in Rechnung gestellt.

# <span id="page-6-1"></span>Datenschutzrechtlich relevante Informationen

Die Verarbeitung der Daten erfolgt auf der Grundlage folgender Gesetze und Verordnungen:

- Art. 6 Abs. 1 lit e) i.V.m § 14 Abs. 9 BbgHG erlaubt die Verarbeitung personenbezogener Daten unter anderem für Lehrveranstaltungen, Prüfungen, und Hochschulplanung
- Art. 6 DSGVO Abs. 1 lit e) i.Vm. den einzelnen Landesverordnung zur Einschränkung der Pandemie: §6 NRW Verordnung zur Bewältigung der SARS-CoV-2-Epidemie mit Stand vom 05.07.2021, §26 Berlin Dritte SARS-CoV-2-Infektionsschutzmaßnahmenverordnung vom 15. Juni 2021, § 22 HmbSARS-CoV-2-EindämmungsVO vom 01. Juli 2021
- Prüfungsordnung in der Fassung Nr. 4, vom 17.08.2020 bzgl. elektronische Prüfungen für Bachelor-Arbeiten. Die Master-Prüfungsordnung ist momentan im Prozess der Änderung um dies hier auch zu implementieren.

## **Automatische Gesichtserkennung (Facial Recognition)**

Die automatische Gesichtserkennung dient der Identitätsvalidierung der Teilnehmenden an einer Prüfung. Damit kann die UE feststellen, ob auch wirklich die angemeldete Person die Prüfung

mitschreibt, wodurch mögliche Täuschungsversuche während der Online-Prüfung unterbunden werden soll. Genauere Informationen dazu finden Sie auf den Hilfeseiten von WISEflow oder [hier.](https://wiseflow.zendesk.com/hc/en-gb/articles/360018952959-Facial-Recognition-automated-proctoring-fact-sheet-)

## **Speicherung der personenbezogenen Daten**

Das Referenzfoto wird einmalig für alle künftigen Prüfungen in der Software hinterlegt. Die während der Nutzung der Prüfungssoftware – in Form einer Klausurteilnahme –aufgenommenen Vergleichsfotos, werden bis zu 6 Monate nach der Prüfung, zum Zweck der Plagiatsvermeidung, aufbewahrt und danach automatisch gelöscht.

Das Referenzfoto und Ihre personenbezogenen Daten (Vorname, Nachname, Email-Adresse, Prüfungsleistungen) in der Prüfungssoftware WISEflow werden ab dem Ende des Exmatrikulationssemesters – gemäß der Archivordnung – 5 Jahre gespeichert.

## **Deinstallation von GoogleAnalytics**

Eine Analyse durch GoogleAnalytics sollten Sie durch die Installation des Google-BrowserPlugins zum Opt-Out unterbinden (siehe hierzu: [https://tools.google.com/dlpage/gaoptout?hl=de\)](https://tools.google.com/dlpage/gaoptout?hl=de).

Weitere Informationen zum Datenschutz in Bezug auf WISEflow erhalten Sie auf der Startseite des Online Campus unter WISEflow.

## <span id="page-7-0"></span>Anhang-Manager

Verwenden Sie den Anhang-Manager, um Ihre Anhänge zu Abschnitten Ihrer Klausur zu hinzufügen und zu verwalten. Anhänge, die dem aktuellen Abschnitt hinzugefügt wurden, erscheinen in der Liste rechts sowie in Ihrem Abschnitt der Klausur. Wenn Sie Änderungen an einem Anhang speichern, wird der Anhang automatisch mit aktualisiert. Bitte stellen Sie sicher, dass Sie die Änderungen an Ihren Anhängen speichern, bevor Sie zu anderen Abschnitten navigieren. An einem Anhang vorgenommen Änderungen werden erst im Abschnitt gespeichert, wenn sie im Anhang-Manager gespeichert werden.

Folgende Tools sind im Anhang-Manager verfügbar: Zeichenwerkzeug, Webcam, Code-Editor, Datei-Upload und Formular-Editor. Je nach Einrichtung des FLOWs kann die Verfügbarkeit der Werkzeuge variieren.

Im FLOWlock-Browser wird der Anhang-Manager in einem neuen Bereich geöffnet, dort können Sie alle Ihre Anhänge verwalten.

## **Tipps zur Nutzung des Anhang-Managers**

- Gute Lichtverhältnisse
- Feste Unterlage
- Weißes Blatt
- Leertaste als Auslöser
- Anhang umbenennen zur besseren Zuordnung

# <span id="page-8-0"></span>Handschriftliche Notizen/Aufgabenlösungen im FLOWlock

Dürfen während einer FLOWlock-Klausur handschriftliche Notizen oder Aufgabenlösungen erstellt werden, so schreiben/zeichnen Sie bitte mit einem dunklen Stift und gut lesbar.

Um zum Schluss nicht in Zeitnot zu kommen, raten wir Ihnen die erstellte handschriftliche Notiz gleich nach Abschluss der jeweiligen Aufgabenstellung mit dem Anhang-Manager in WISEflow abzufotografieren und hochzuladen. Somit entgehen Sie dem zeitraubenden Hochladen am Ende einer Klausur. Denn bitte beachten Sie, dass nach Ablauf der Prüfungszeit keine Anhänge mehr hochgeladen werden können und somit auch nicht in die Bewerbung einfließen!

# <span id="page-8-1"></span>Unterbrechung der Internetverbindung[1](#page-8-2)

Während der Prüfung speichert WISEflow fortlaufend und automatisch Ihre Arbeit. Sie können diesen Prozess in der oberen rechten Ecke des Bildschirms mitverfolgen. Sollte Ihre Internetverbindung während der Prüfung ausfallen, können Sie so fortfahren, als wenn nichts vorgefallen wäre. Ist Ihr Computer/Tablet in der Lage die Verbindung wiederherzustellen, wird auch die Verbindung zu WISEflow wieder erneuert. Ihre Arbeit wird wie zuvor nun wieder durchgehend auf den Servern gespeichert. Sollte die Internetverbindung abbrechen, werden Sie darüber direkt im FLOWlock-Browser unterrichtet, in dem ganz oben auf dem Bildschirm der Satz *Keine Verbindung zu WISEflow* erscheint. Sie werden wissen, wenn die Verbindung wiederhergestellt werden konnte, da in diesem Fall der Satz *Keine Verbindung zu WISEflow* wieder verschwindet.

Sollte die Verbindung abbrechen und nicht nach ein paar Sekunden wiederhergestellt werden, ist es zu empfehlen, dass Sie Ihre Arbeit manuell auf Ihrem eigenen Computer/Tablet abspeichern. Tun Sie dies bitte regelmäßig durch Klicken auf *Arbeit herunterladen* in der oberen rechten Ecke des Bildschirms, um im Falle eines Absturzes ihres Endgerätes den Verlust Ihrer Daten zu verhindern.

Sollte die Internetverbindung wiederkehren, werden Sie diese Sicherheitskopie nicht mehr benötigen, da Sie in diesem Fall Ihre Arbeit über WISEflow speichern und einreichen können. Sollte die Internetverbindung jedoch nicht wiederkehren, müssen Sie die lokale Kopie, die Sie während der Prüfung manuell gespeichert haben, wieder hochladen. Dies können Sie auf der Seite der FLOWlock-Prüfung tun, indem Sie auf *Lokale Kopie hochladen* klicken und dann die gespeicherte Kopie Ihrer Aufgabe auf Ihrem Computer/Tablet ausfindig machen. Die Datei endet auf **.wf** und der Zeitpunkt der Sicherung ist standardmäßig im Namen der Datei enthalten.

Beachten Sie bitte, dass Sie ein Passwort eingeben müssen, um eine lokale Kopie über WISEflow hochzuladen. Wenden Sie sich bitte dafür an eine Aufsichtsperson via [Live Chat](https://direct.lc.chat/12112554/19) oder die Notfallrufnummer **+49 (0) 2371 776550**.

<span id="page-8-2"></span> <sup>1</sup> Quelle: WISEflow für Teilnehmer: Erste Schritte

## <span id="page-9-0"></span>Abgabe der Klausur

Es ist sehr wichtig, dass Sie nach dem Bearbeiten der Klausur, diese auch *abgeben*. Dafür gehen Sie bitte nach Beenden der Bearbeitung auf *Zur Abgabe gehen*. Danach erscheint ein kleines Fenster, in dem Sie darauf hingewiesen werden, dass nach Abgabe der Klausur keine Änderungen mehr vorgenommen werden können. Setzen Sie bitte das Häkchen und klicken Sie auf *Abgegeben*. Sie bekommen danach eine Benachrichtigung per Mail, dass Ihre Klausur abgegeben wurde. Bitte vergessen Sie nicht, diesen Prozess durchzuführen.

Eine Beschreibung finde Sie auch in der Klickanleitung (Klick auf Fragezeichen rechts oben in WISEflow).

**Wird die Klausur am Ende nicht regulär über diesen Weg angeschlossen, so gilt diese als nicht abgegeben und Sie sind somit durchgefallen. Achten Sie daher dringend auf die Bearbeitungszeit und schließen Sie die Klausur durch die Abgabe ab.** 

Beachten Sie bitte, dass eine Abgabe der Klausur – ohne etwas darin geschrieben zu haben – nicht möglich ist. Sollten Sie nach Einblick der Klausurunterlagen dazu entschließen diese nicht mitschreiben zu wollen, so schreiben Sie in ein Textfeld "Fehlversuch". Anschließend können Sie die Klausur abgeben, in dem Sie *Zur Abgabe gehen* (siehe Beschreibung oben)*.* 

## <span id="page-9-1"></span>Hilfe und Support

Bei allgemeinen Fragen, Fragen zur Klausur oder technischen Problemen können Sie während der Klausur auf mehrere Wege Hilfe bekommen. Bitte klicken Sie hierzu auf das Fragezeichen rechts oben in der Ecke in WISEflow.

## **WISEflow Hilfeseiten**

Sie erreichen die Hilfeseiten von WISEflow direkt im System durch Klick auf das Fragezeichen rechts oben ode[r hier.](https://wiseflow.zendesk.com/hc/en-gb/categories/360002915340-Participant) Sie können für die Anleitung aus mehreren Sprachen wählen.

## **Live Chat**

Hilfe via Live Chat bekommen Sie [hier.](https://direct.lc.chat/12112554/19)

## **Notfallrufnummer**

Während des Prüfungstermins wird folgende Notrufnummer freigeschaltet: **+49 (0) 2371 776550**. Diese Nummer ist nur für Notfälle gedacht, die während der Klausur auftreten. Bei allgemeinen Fragen, die nicht prüfungsrelevant sind, wenden Sie sich bitte an das Service Center unter [service.center@ue-germany.de.](mailto:service.center@ue-germany.de)

## <span id="page-9-2"></span>Nachteilsausgleich

Sollte bei Ihnen ein Nachteilsausgleich vorliegen, so erhalten Sie eine Schreibverlängerung von 30 Minuten pro Modul. Achten Sie bitte auf die Ihnen zur Verfügung stehende Bearbeitungszeit.